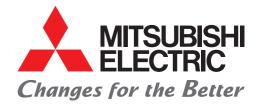

#### Programmable Controller Engineering Software MELSOFT GX Works3 FB Quick Start Guide

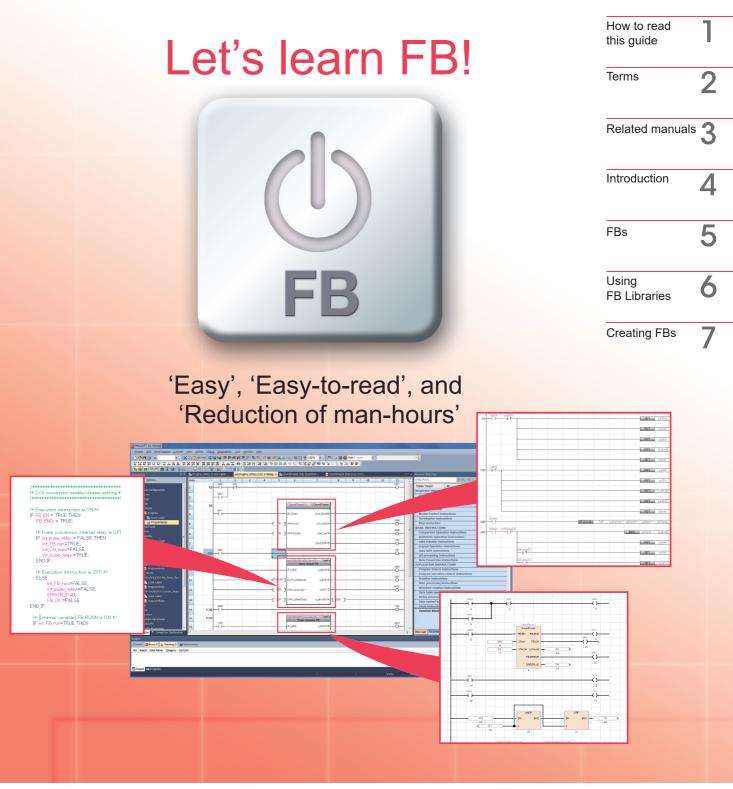

## MELSEC iQ-**R** MELSEC iQ-**F**

| Symbol  | Description                                                                                   | Example                                                                                                    |
|---------|-----------------------------------------------------------------------------------------------|----------------------------------------------------------------------------------------------------|
| Point   | This symbol describes the information useful to know.                                         | Select [View] $\rightarrow$ [Comment] ( $\boxed{\text{Ctrl}}$ key + $\boxed{\text{F4}}$ key).<br>The comment display/hide setting can be switched. |
| Caution | This symbol describes content<br>that must be noted in<br>operation.                          | When dismounting the module, the power must be turned off.                                                                                         |
|         | Buttons on the screen                                                                         | OK button                                                                                                    |
| []      | Menu names on the menu bar ([] $\rightarrow$ [] shows drop-down menus.)                       | Select [Project] $\rightarrow$ [New].                                                                                                    |
|         | Keys on the keyboard                                                                          | F4 key                                                                                                    |
| ()      | Another procedure<br>corresponding to a drop-down<br>menu (icons and keys on the<br>keyboard) | Select [Compile] → [Rebuild All]. (尋)                                                                                                    |

The following explains the symbols used in this guide and their descriptions.

### <sup>2</sup> Terms

The following shows the terms and abbreviations, such as function blocks, used in this guide.

| Term or abbreviation | Description                                                                                                    |
|----------------------|----------------------------------------------------------------------------------------------------|
| FB                   | Abbreviation of Function Block.                                                                                                    |
| FB library           | A collection of FB parts that are usable in GX Works3. In GX Works3, "Module FB", modularization of processing of each module, is available.        |
|                      | MELSOFT library releases the sample library for various modules/partner equipment.<br>MELSOFT library can be used from Mitsubishi Electric FA site. |
| GX Works3            | Engineering software that can perform from system design to maintenance. Generic product name of product type SWnDNC-GXW3 (n=Version No.)           |

### 3 Related manuals

This guide offers the basic procedures to introduce FB.

Refer to the manuals in the following table as required.

The manuals can be downloaded for free from Mitsubishi Electric FA site.

| Manual name                            | Manual number   | Description                                                                                                    |
|----------------------------------------|-----------------|----------------------------------------------------------------------------------------------------|
| GX Works3 Installation<br>Instructions | BCN-P5999-0391  | Explains the introduction of GX Works3, such as the operating environment of GX Works3.                                                                           |
| GX Works3 Operating Manual             | SH-081215ENG    | Explains the functions of GX Works3, such as<br>system configurations, parameter settings of<br>GX Works3 and the operation method of online<br>functions, etc.   |
| MITSUBISHI ELECTRIC FA<br>Library      | BCN-P5999-0053E | Explains how to use a parts collection (MELSOFT<br>Library) that can easily use PLC-related modules<br>or HMI, and various device equipment connected<br>to them. |

### 4 Introduction

This guide explains clearly the basic introduction procedures for first-time FB (Function Block) users. This guide helps you understand easily how to use FB.

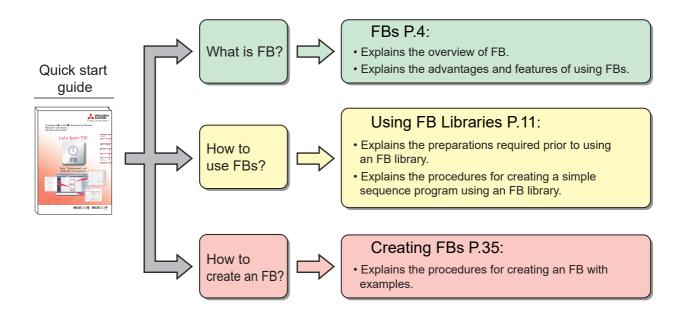

#### 

This guide explains how to use FB Library and how to create FB using simple examples. When designing/operating systems, read the manuals of the CPU module and other modules that will be used, and use them safely.

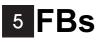

FB is an abbreviation for a Function Block that is designed to convert a ladder block, which is used repeatedly in a sequence program, into a component (FB) to be utilized in a sequence program. This not only increases the efficiency of program development but also reduces programming mistakes to improve program quality.

#### Sequence program

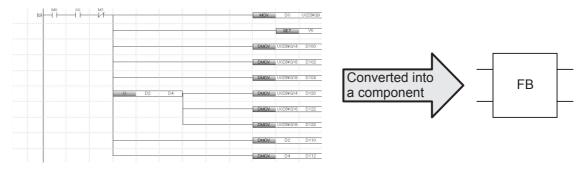

#### **Converting into Components**

What does it mean when a sequence program is converted into a component? The following section explains the process to convert a simple program into a component.

[Example] A program in which the output signal (Y12) is turned ON when the input signal (X1) is turned ON 12 times.

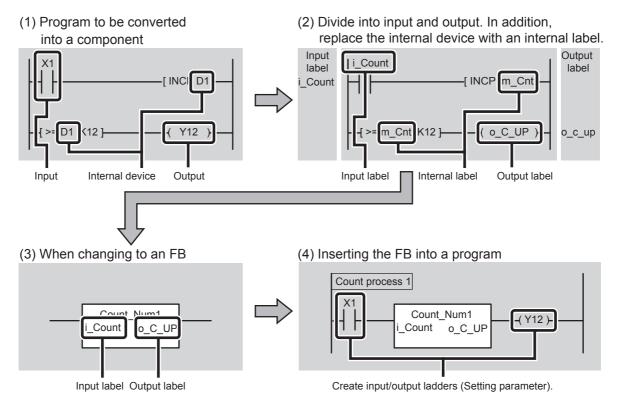

### Advantages of Using FBs

This section introduces advantages of creating programs by using FBs.

#### Easy programming

A sequence program can be created simply by pasting in an FB. This significantly reduces the program development man-hours. (Programming is made easier using FB libraries provided by Mitsubishi Electric Corporation.)

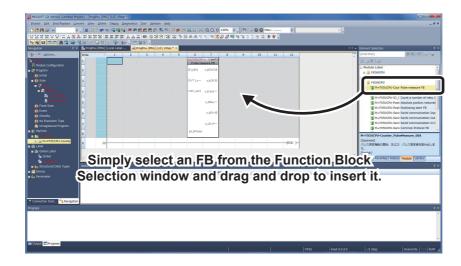

#### Easy reading

Using an FB creates a simple program with only a 'box' (FB), inputs, and outputs to create an easy-to-read sequence program.

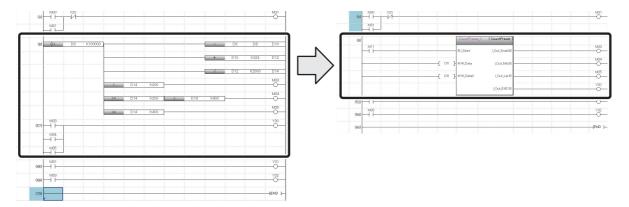

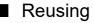

Converting a standard program into a component allows the program to be reused any number of times. As a result, operations such as copying a sequence program and modifying devices becomes unnecessary.

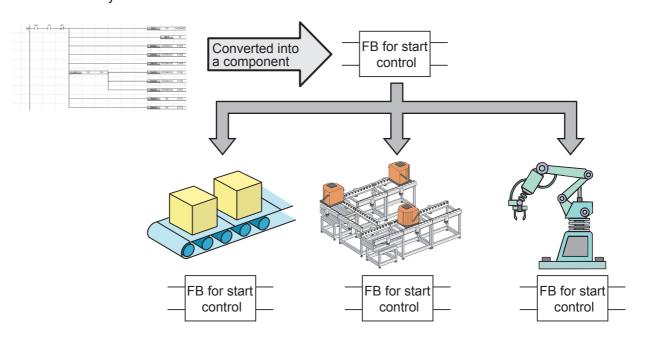

#### Improving quality

Converting a standard program into a component as an FB to reuse the program allows development of programs of consistent quality, without relying on the technical skill of the program developers.

When developers A and B are developing sequence programs for different devices, using the same FB for the common processing enables creating sequence programs of consistent quality.

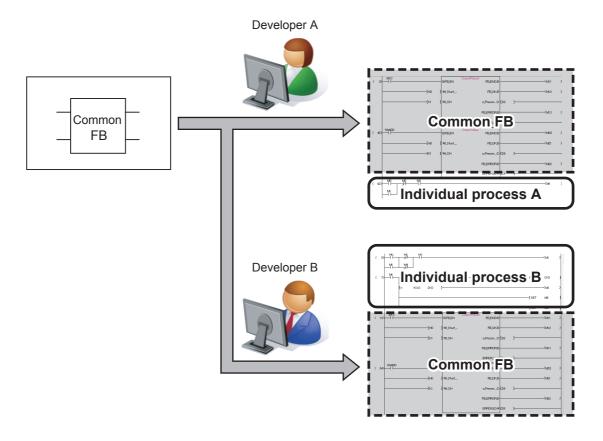

#### Protecting assets

By setting up a block password, the created FB can be protected so that it cannot be viewed.

Once the block password has been set, the following operations are restricted:

- Displaying and editing of FB program
- Editing of FB local label
- Copying to other project

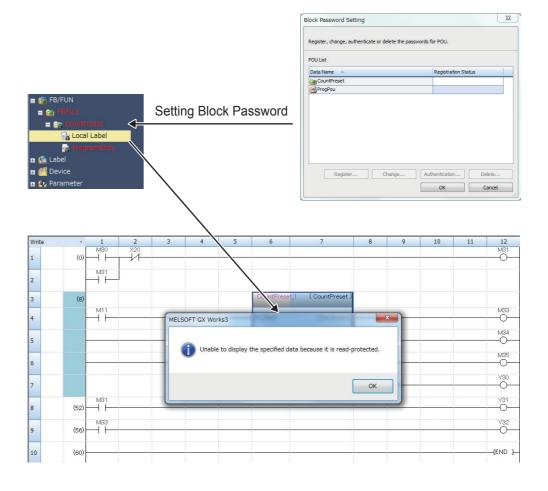

### **FB** Libraries

An FB library is a collection of FB parts usable in GX Works3. Using these enables easy settings and operations of MELSEC iQ-R and MELSEC iQ-F Series partner products.

<Example of iQ-R>

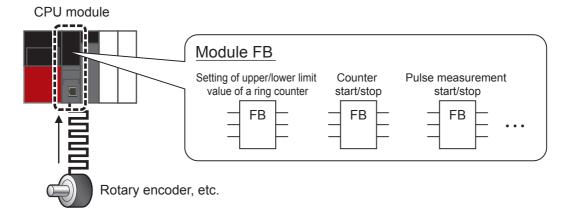

<Example of partner product>

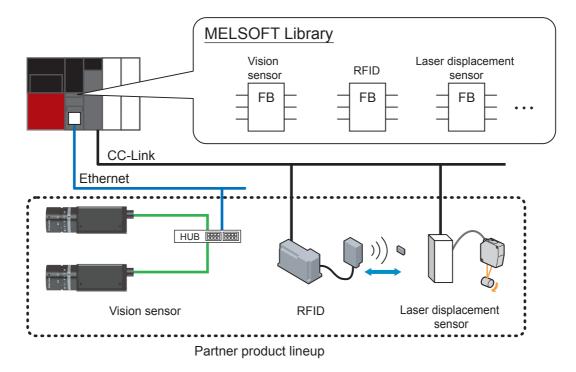

#### ■ FB Library Lineup

"Module FB" and "MELSOFT Library", etc. are in FB libraries.

#### Module FB

- CPU
- Analog input/output module
- Counter module • Positioning module

ł

#### **MELSOFT** Library

- Data analysis
- RFID
- Laser displacement sensor
- Vision sensor

ł

FB libraries supporting various functions are released periodically.

#### How to Obtain FB Libraries

Contact your local Mitsubishi Electric representative to obtain the MELSOFT Library.

### **Development Tool**

The following development tool is required to develop sequence programs using FBs.

| Tool Name | Version                                                                                                 |
|-----------|----------------------------------------------------------------------------------------------------|
| GX Works3 | Supported from the first article (However, for MELSEC iQ-F Series, supported from Ver. 1.007H or later) |

Point

Depending on the FB library, supporting versions of GX Works3 may differ.

### **FB** Specifications and Precautions

For each FB library, refer to the restrictions and precautions of the reference manuals.

### <sup>6</sup> Using FB Libraries

This chapter explains the procedure to create a program by using an FB library.

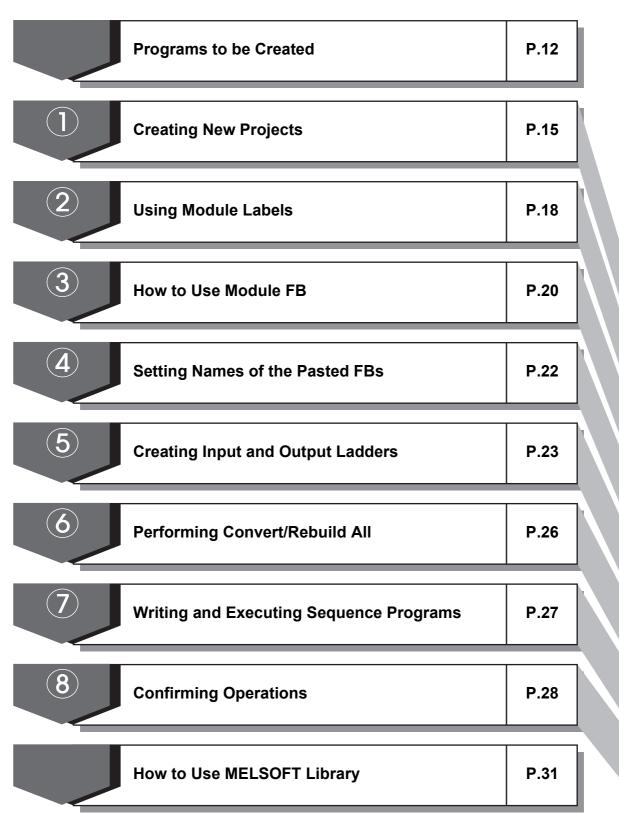

### **Programs to be Created**

This section explains how to use FB libraries using an example of reading pulse measurement values from the following module configuration.

[Example] Read the pulse measurement value of 1 phase 1 input into D10 from the pulse input to the input terminal when the switch (X10) is turned ON.

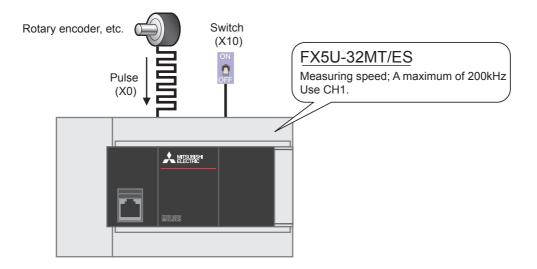

#### Point

When a rotary encoder is used, actual wiring is as shown in the figure below. For details, refer to MELSEC iQ-F FX5S/FX5UJ/FX5U/FX5UC User's Manual (Hardware).

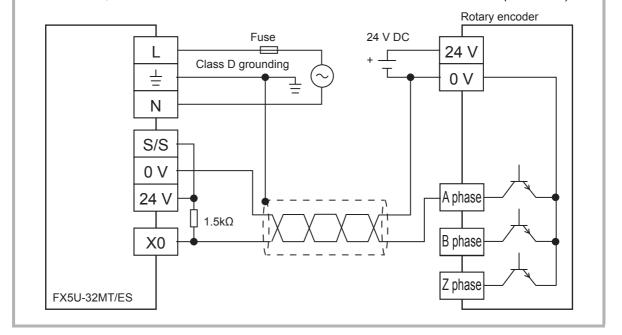

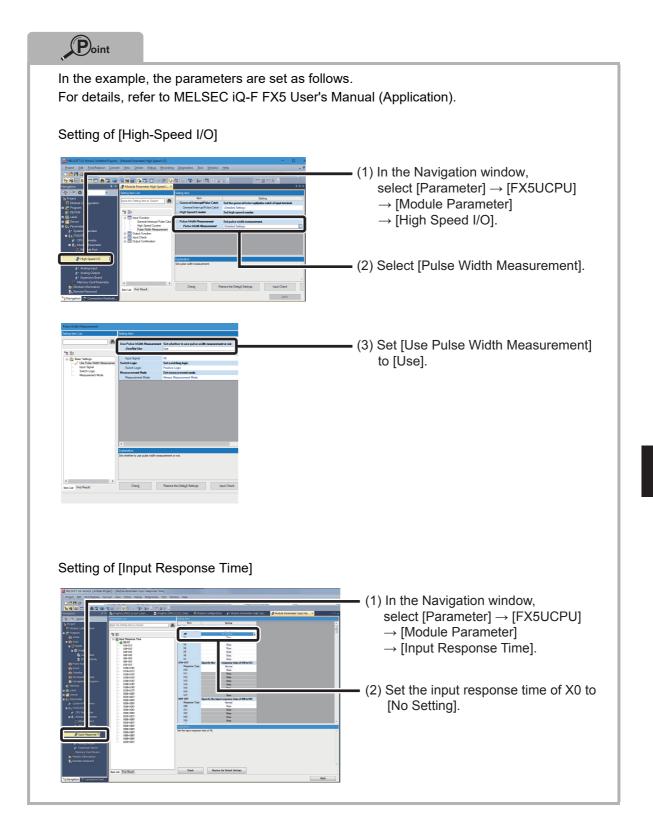

With the use of FB libraries, the following program is created.

| V       |          | M_FX5UCPU_Counter_F<br>Pulse measu |                      |                        |
|---------|----------|------------------------------------|----------------------|------------------------|
| ×10<br> |          | B:i_bEN                            | o_bENO:B             | M10                    |
| ······  | [FX5CPU] | DUT:i_stModule                     | о.ЬОКВ               | M11                    |
|         | [ K1 ]   | UW:i_uCH                           | o_bUpdate:B          | M12                    |
|         |          |                                    | o_dResult:D -[ D10 ] |                        |
|         |          |                                    |                      | M13                    |
|         |          |                                    |                      | measurement value in [ |
|         |          | pb_bPulseMeasurin                  |                      |                        |

### Create this program in the following section.

### 1 Creating New Projects

This section explains how to create a new project by starting GX Works3.

#### Operating procedure

1. Select [Start] → [All Programs] → [MELSOFT] → [GX Works3] → [GX Works3].

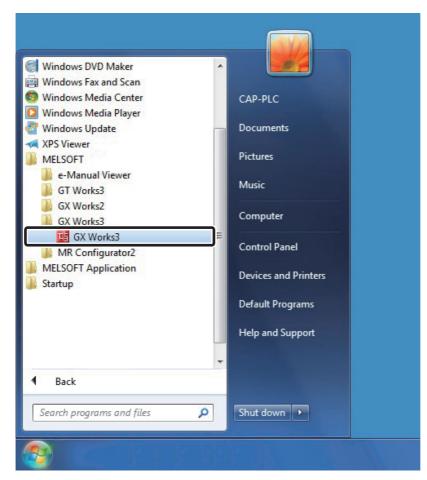

2. After starting, the GX Works3 main screen is displayed.

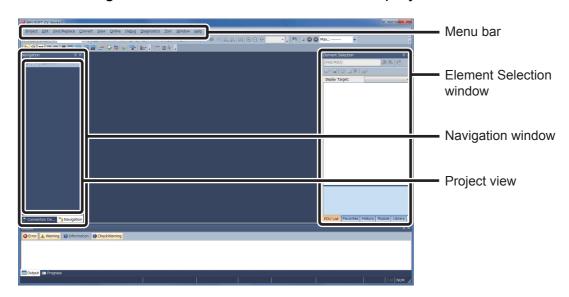

3. Select [Project]  $\rightarrow$  [New].

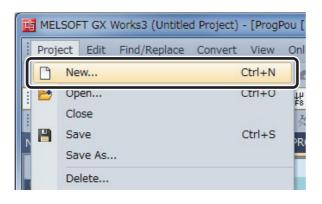

4. The "New" window is displayed.

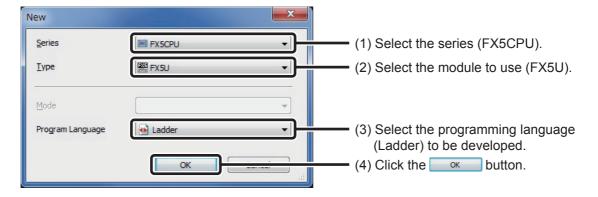

5. A project tree and the ladder screen are displayed.

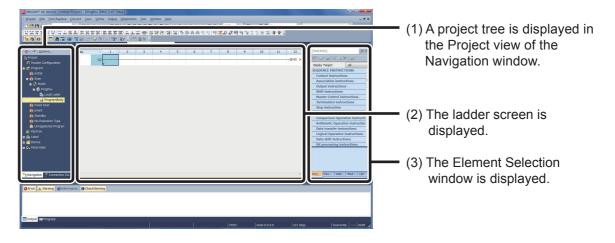

|                                                              | vindow is not displayed, use the following procedure to display it. |
|--------------------------------------------------------------|---------------------------------------------------------------------|
| View Online Debug Diagnostics 1<br>Toolbar<br>Statusbar      | Window Help     Norman And And And And And And And And And An       |
| Docking Window                                               | (2) Select [Navigation].                                            |
|                                                              |                                                                     |
| Switch Display Language<br>Multiple Comments Display Setting | II     Element Selection       II     Output                        |
| Multiple Comments Display Setting                            |                                                                     |
| Multiple Comments Display Setting                            | ock Selection window is not displayed, use the following procedure  |

### **② Using Module Labels**

Module Labels are pre-defined labels such as input signals and buffer memories of the modules to be used. With the use of module labels, it is possible to create easy to reuse programs without concern to the internal addresses of the module.

Module labels are installed together with GX Works3 and cannot be added or rewritten by users.

#### Operating procedure

Make the module label usable in the project.

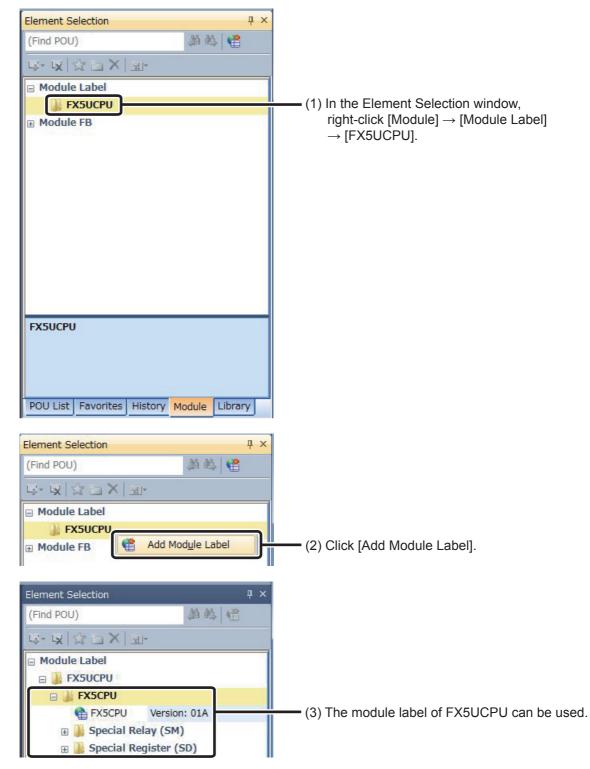

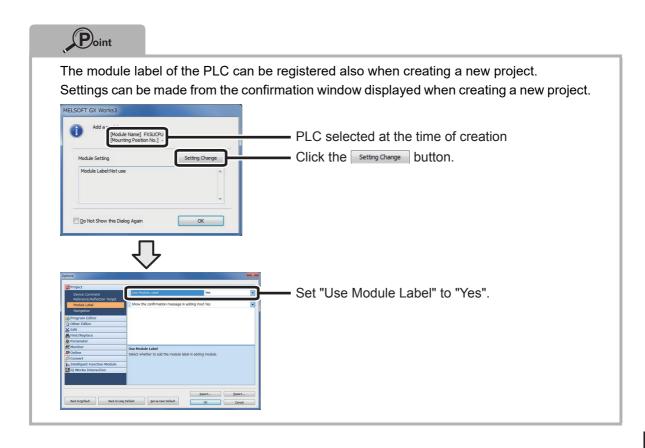

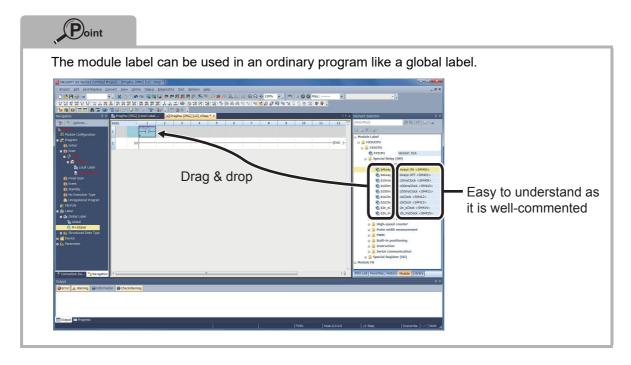

### **③** How to Use Module FB

The Module FB can be used by drag & drop from the Element Selection window or the project view to the program window.

#### Operating procedure

1. From the Element Selection window, the Module FB list is displayed by [Module]  $\rightarrow$  [Module FB]  $\rightarrow$  [FX5UCPU].

| (Find POU)                    | ◎◎                                    |
|-------------------------------|---------------------------------------|
| <u>باب</u>                    |                                       |
| Module Label                  |                                       |
| Module FB                     |                                       |
| 🖃 🍶 FX5UCPU                   |                                       |
| M+FX5UCPU-Counte              | r_P Pulse measure FB                  |
| M+FX5UCPU-IO_Cor              | npa Copare a number of relay ON FB    |
| M+FX5UCPU-IO_Out              | put Count a number of relay ON FB     |
| M+FX5UCPU-Position            | ning Absolute position restoration FB |
| M+FX5UCPU-Position            | ning Positioning start FB             |
| M+FX5UCPU-SerialC             | om Serial communication Input FB      |
| M+FX5UCPU-SerialC             | om Serial communication Output FB     |
| M+FX5UCPU-SerialC             | om Serial communication In/Out FB     |
| M+FX5UCPU-SerialC             | om Common Protocol FB                 |
| M+FX5UCPU-EN_Cor              | nne Connection Open FB                |
| M+FX5UCPU-EN_Cor              | nne Connection Close FB               |
| M+FX5UCPU-EN_Rec              | cv_: Receive Socket FB                |
| M+FX5UCPU-EN_Ser              | nd_ Send Socket FB                    |
| M+FX5UCPU-EN_SLI              | MP_ Device Read FB by specify IP      |
| M+FX5UCPU-EN_SLI              | MP_ Device Write FB by specify IP     |
| POU List   Favorites   Histor | Nodule                                |

2. Drop [M+FX5UCPU-Counter\_PulseMeasure] in the program window.

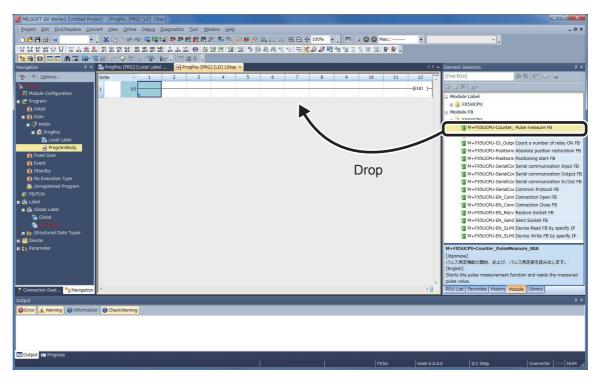

3. The "FB Instance Name" window is displayed.

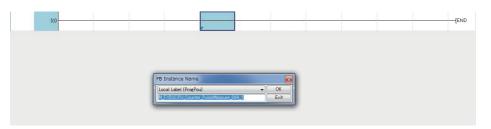

The details of the input method is described in "④ Setting Names of the Pasted FBs" on the next page.

21

### **④** Setting Names of the Pasted FBs

When an FB library is pasted to the program window, a window to input the name of the pasted FB (FB instance name\*) is displayed.

\* Instance name is to distinguish the FB.

A temporary name is automatically set to the instance name. To use the name as it is, close the

window by clicking <u>ok</u>. Make sure that the same name does not exist in the same program when changing the name.

In this guide, it is set to the default.

#### Operating procedure

1. Input the FB instance name.

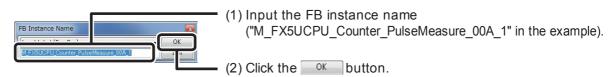

2. The FB is pasted to the program window.

| M_FX5UCPU_Co | unter_                      | PulseMeasure_00A_1 |
|--------------|-----------------------------|--------------------|
|              |                             |                    |
|              | M_FX5UCPU_Cour<br>Dulas mos | unter ··· (M+FX    |
|              | BIJEN                       | o_bENO:B           |
|              | DUT:i_stModule              | оьоКВ              |
|              | UW:LuCH                     | o_bUpdate8         |
|              |                             | o_dResultD         |
|              |                             | obErrB             |
|              |                             | o_uErrId:UW        |
|              | pb_bPulseMeas               |                    |

#### Point

When inputting an instance name, be careful of the following points.

- · Case-sensitive
- The maximum length for an instance name is 16 half-width characters.
- There are some symbols, such as !, ?, etc., that cannot be used. For details, refer to GX Works3 Operating Manual.

An error occurs when clicking \_\_\_\_\_ with the following setting.

(When using letters that cannot be used)

| B Instance Name           |   |      | Invalid characters are used in the data name.<br>Please use only valid characters. |
|---------------------------|---|------|------------------------------------------------------------------------------------|
| Local Label (CountPres_t) | - | ОК   | Please use only valid characters.                                                  |
| Counter_PulseMeasur [1]   |   | Exit | ОК                                                                                 |

### **(5)** Creating Input and Output Ladders

Create the input ladder section and the output ladder section of the pasted FB, and complete the program.

Insert FB bit input from the far left of the circuit screen like an ordinary ladder program. (Insert to the far right in the output part.)

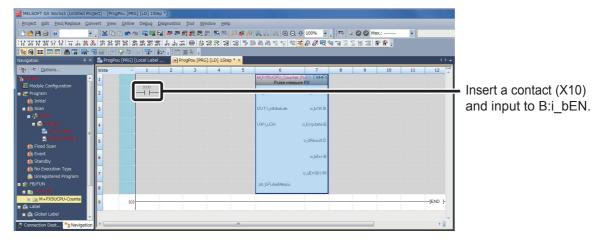

Insert the module label applicable to the FB. The module label can be inserted by drag & drop from the Element Selection window.

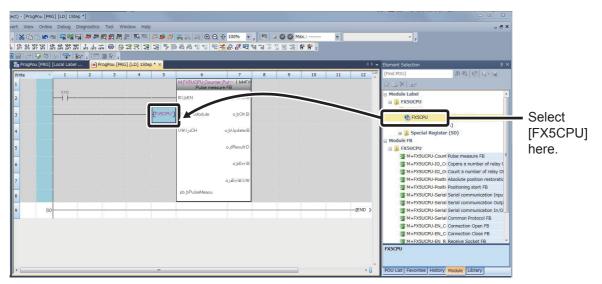

| he module label can be also inserted by direct input. |                                                                            |
|-------------------------------------------------------|----------------------------------------------------------------------------|
| MERUBURU Counter Pulanter Pulanter P                  |                                                                            |
| DUT (jith doub o, jok B                               | When the cursor is<br>on the circuit screen,<br>the direct input screen is |
|                                                       | displayed by inputting<br>instructions or devices                          |
| pb_PUteMeaurin                                        | by keyboard.                                                               |

Insert FB word device input to the far left of the FB (To the far right for output).

| MELSOFT GX Works3 (Untitled Pr         | oject) - (ProgPou    | [PRG] [LD] 1Ste   | ep *]        |                                        |                   |          |                |                    |     |           |        |              |                                       |                                                    | . <b>-</b> × |
|----------------------------------------|----------------------|-------------------|--------------|----------------------------------------|-------------------|----------|----------------|--------------------|-----|-----------|--------|--------------|---------------------------------------|----------------------------------------------------|--------------|
| Project Edit Eind/Replace Co           | nvert ⊻iew Q         | nline Debug J     | Diagnostics  | <u>T</u> ool <u>W</u> in               | ndow <u>H</u> elp | <b>,</b> |                |                    |     |           |        |              |                                       |                                                    | _ 8 ×        |
| i 🗅 😂 💾 🤤 🔘 👘                          | . <mark>%</mark> 🖻 🖪 | 🗠 🗠 🔤 🖬 🖬         | 9 <b>4</b> 7 | a 🛛 🛤 🗄                                | 8 🔜 🛤             | P 🗱 🖗    |                | l +[+ 100% →       | 1   | 🛛 🕥 🚫 Ma  | x.:    | •            |                                       |                                                    |              |
| :::::::::::::::::::::::::::::::::::::: | あ お お お お お          | 17 12: 11: 127 14 | 8 ats ats at | ())))))))))))))))))))))))))))))))))))) | 88 8              | 25       | 品品性生用          | 2 0 0 Q Q          | 113 | 1 1 2 2 2 | a ar . |              |                                       |                                                    |              |
| 1288 8 8 8 M R R                       |                      |                   |              |                                        |                   |          |                |                    |     |           |        |              |                                       |                                                    |              |
|                                        | 🔹 💼 ProgPou [P       |                   |              | ogPou [PRG                             | ] [LD] 1Ste       | p * ×    |                |                    |     |           |        | 4 Þ -        | <ul> <li>Element Selection</li> </ul> |                                                    | ą×           |
| □Options                               | Write                | × 1               | 2            | 3                                      | 4                 | 5        | 6              | 7                  | 8   | 9         | 10     | 11 12        | (Find POU)                            | 御祭 唱                                               | ų, ų         |
| - Droject                              | 1                    |                   |              |                                        |                   |          | M_FX5UCPU_Coun | ter Pul··· ( MHEX) |     |           |        | ^            | Stax a.                               |                                                    |              |
| Module Configuration                   |                      | ×10               |              |                                        |                   |          | Pulse mea      | sure FB            |     |           |        |              | Module Label                          |                                                    |              |
| 🚍 🚾 Program                            | 2                    |                   |              |                                        |                   | -        | BIJEN          | o_BENO:B           |     |           |        |              | E FX5UCPU                             |                                                    | - n          |
| 👔 Initial                              |                      |                   |              |                                        |                   |          |                |                    |     |           |        |              | E FX5CPU                              |                                                    |              |
| 🚍 🏭 Scan                               | 3                    |                   |              |                                        |                   | [FX5CPU] | DUT:i_stModule | o_bOKB             |     |           |        |              | FX5CPU                                | Version: 01A                                       |              |
| ⊨ ( <mark>P</mark> MAIN                |                      |                   |              |                                        |                   |          |                |                    |     |           |        |              | 🗉 🌡 Special                           | Relay (SM)                                         |              |
| 🖃 🙋 ProgPou                            | 4                    |                   |              |                                        |                   | E K1 ]   | UW:LuCH        | o_bUpdate:B        |     |           |        |              | 🗉 퉬 Special                           | Register (SD)                                      |              |
| 🚡 Local Label<br>💁 ProgramBody         |                      |                   |              |                                        |                   | L        |                |                    |     |           |        |              | Module FB                             |                                                    | E            |
| Fixed Scan                             | 5                    |                   |              |                                        |                   |          |                | o_dResult D        |     |           |        |              | 🖃 퉲 FXSUCPU                           |                                                    |              |
| Event                                  |                      |                   |              |                                        |                   |          |                |                    |     |           |        |              |                                       | PU-Count Pulse measure F                           |              |
| di Standby                             | 6                    |                   |              |                                        |                   |          |                | o_bErr:B           |     |           |        |              |                                       | PU-IO_CC Copare a numbe<br>PU-IO_OC Count a number |              |
| 1 No Execution Type                    |                      |                   |              |                                        |                   |          |                |                    |     |           |        |              |                                       | PU-Positi Absolute position                        |              |
| 🛅 Unregistered Program                 | 7                    |                   |              |                                        |                   |          |                | ojuErrid/UW        |     |           |        |              |                                       | PU-Positi Positioning start                        |              |
| a 🚎 FB/FUN                             | 8                    |                   |              |                                        |                   |          | pb_bPulseMeasu |                    |     |           |        |              |                                       | U-Serial Serial communic                           |              |
| a 💼 M_FBLIB                            |                      |                   |              |                                        |                   |          | L              |                    |     |           |        |              |                                       | U-Serial Serial communic                           |              |
| M+FX5UCPU-Counte                       | 9                    | (0)               |              |                                        |                   |          |                | _                  |     |           |        | [END ]-      | M+FX5UC                               | U-Serial Serial communic                           | ation In/O   |
| Label Global Label                     |                      | l                 |              |                                        |                   |          |                |                    |     |           |        |              | M+FX5UC                               | PU-Serial Common Protoco                           | ol FB        |
| Global                                 |                      |                   |              |                                        |                   |          |                |                    |     |           |        |              | M+FX5UC                               | PU-EN_C Connection Open                            | FB 👻         |
| Citical Citical                        |                      |                   |              |                                        |                   |          |                |                    |     |           |        |              | FX5CPU                                |                                                    |              |
| 🖬 🛗 Structured Data Types              |                      |                   |              |                                        |                   |          |                |                    |     |           |        |              |                                       |                                                    |              |
| a 🚰 Device                             |                      |                   |              |                                        |                   |          |                |                    |     |           |        |              |                                       |                                                    |              |
| 🖬 🚱 Parameter                          |                      |                   |              |                                        |                   |          |                |                    |     |           |        |              | 1                                     |                                                    |              |
| Connection Dest ** Navigation          | n 🛛 🖛 📖              |                   |              |                                        |                   | III      |                |                    |     |           |        | ۰ 🔒          | POU List Favorites                    | History Module Library                             |              |
| Output                                 |                      |                   |              |                                        |                   |          |                |                    |     |           |        |              |                                       |                                                    | ą×           |
| Serror A Warning Informat              | ion                  | mina              |              |                                        | _                 |          |                |                    | _   |           |        |              |                                       |                                                    |              |
|                                        |                      |                   |              |                                        |                   |          |                |                    |     |           |        |              |                                       |                                                    |              |
|                                        |                      |                   |              |                                        |                   |          |                |                    |     |           |        |              |                                       |                                                    |              |
|                                        |                      |                   |              |                                        |                   |          |                |                    |     |           |        |              |                                       |                                                    |              |
|                                        |                      |                   |              |                                        |                   |          |                |                    |     |           |        |              |                                       |                                                    |              |
|                                        |                      |                   |              |                                        |                   |          |                |                    |     |           |        |              |                                       |                                                    |              |
| Output 🖭 Progress                      |                      |                   |              |                                        |                   |          |                |                    |     |           |        |              |                                       | _                                                  |              |
|                                        |                      |                   |              |                                        |                   |          |                |                    |     |           | FX5U   | Host-0.0.0.0 | -/1 Step                              | Overwrite                                          |              |

Repeat these procedures and input the circuit in the figure below.

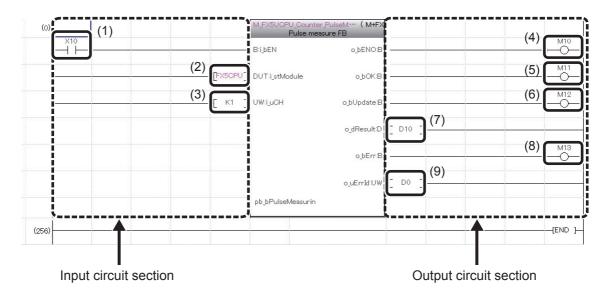

Number Description (1) FB execution command: X10 (2) Module label of module applicable to Module FB: FX5CPU (3) Target CH: K1 (1CH) (4) Execution status Normal completion (5) (6) Measured pulse value update flag (7) Measured pulse value (8) Error completion (9) Error code

### **6** Performing Convert/Rebuild All

Conversion is required to execute the created and completed program.

Rebuild all for the first time when the program is created.

The "convert" operation converts only the parts that have changed since the previous conversion. The procedure to rebuild all is described as follows.

#### Operating procedure

1. Select [Convert]  $\rightarrow$  [Rebuild All].

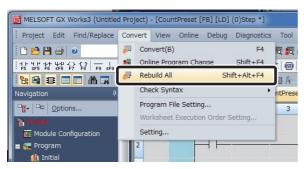

2. The following message is displayed.

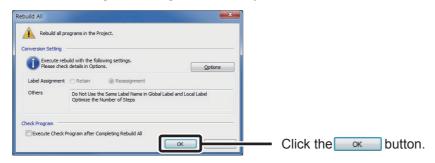

3. All programs are converted and the results are displayed in the output window.

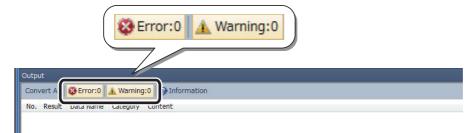

#### Point

When pasting a number of FBs that use device output with index modification (like OUT Y0Z9) internally, a double coil warning occurs at time of conversion, but there is no issue of functionality.

### This completes the program creation.

6

### **O Writing and Executing Sequence Programs**

Write the created program to the CPU module and run the program.

#### Operating procedure

1. Select [Online]  $\rightarrow$  [Write to PLC].

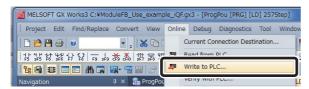

2. The "Online Data Operation" window is displayed.

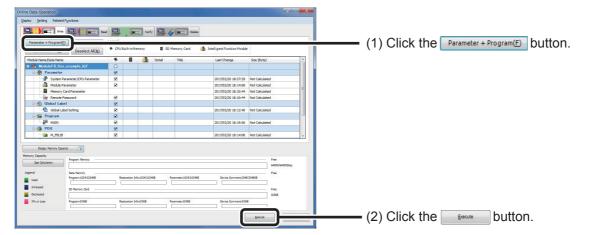

3. Writing to the PLC is performed.

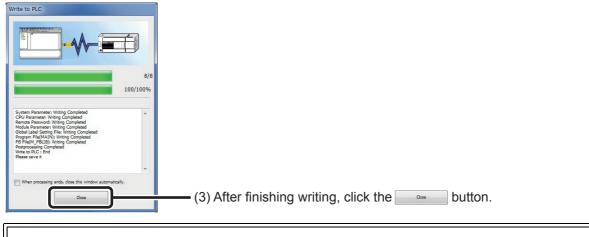

Preparation to run the created program is now completed.

### **(8)** Confirming Operations

Confirm the created program's operations.

#### Operating procedure

1. Select [Online]  $\rightarrow$  [Monitor]  $\rightarrow$  [Start Monitoring].

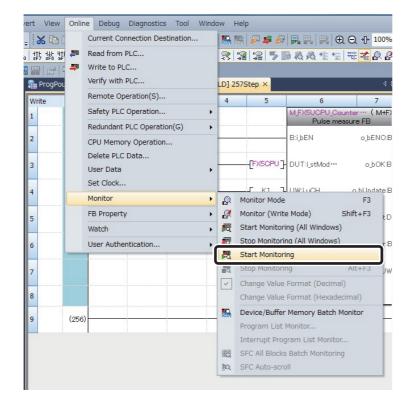

2. Turn the switch (X10) ON and confirm that the pulse measurement values have been read.

| 1 (0)                    |            | M_FX5UCPU_Counter_F<br>Pulse measu | PulseM… (M+FX-<br>ure FB                                       |          |
|--------------------------|------------|------------------------------------|----------------------------------------------------------------|----------|
| 2                        |            | B:I_bEN                            | o_bENO:B                                                       | M10      |
| 3                        | {FX5CPU ]- | DUT:i_stModule                     | о.bOK:B                                                        | O        |
| Turn the switch(X10) ON. | {т 1}      | UW:i_uCH<br>1                      | o_bUpdate:B                                                    | O        |
| 5                        |            |                                    | o dResult:D -[ D10 ]-<br>690 690                               |          |
| 6<br>7                   |            |                                    | The present value of the pulse measurement value is displayed. | O        |
| 8                        |            | pb_bPulseMeasurin                  | ·                                                              |          |
| 9 (256)                  |            |                                    |                                                                | -(END )- |

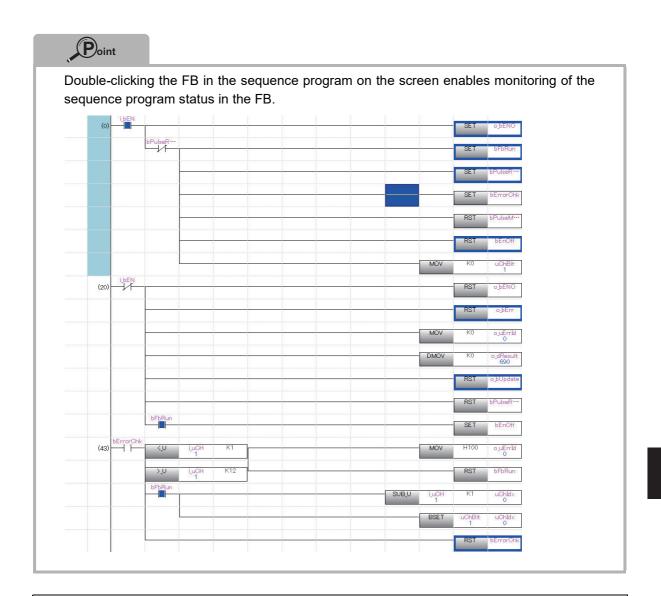

# This concludes the explanation of how to use Module FBs.

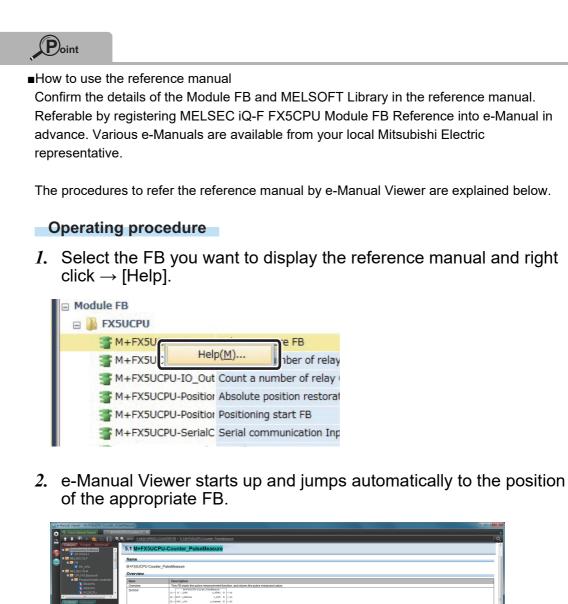

### How to Use MELSOFT Library

Before using an FB library, contact your distributors to obtain it. (MELSOFT Library is not installed by installing GX Works3.) If already registered into GX Works3, the following work becomes unnecessary.

#### Operating procedure

- *1.* As the file obtained from your distributor is a zip file (example "fb-dataanalysis\_r.zip"), unzip the file. Then "DataAnalysis\_R.mslm" is created.
- 2. In GX Works3, open the project and select [Project]  $\rightarrow$  [Library Operation]  $\rightarrow$  [Register to Library List]  $\rightarrow$  [Library].

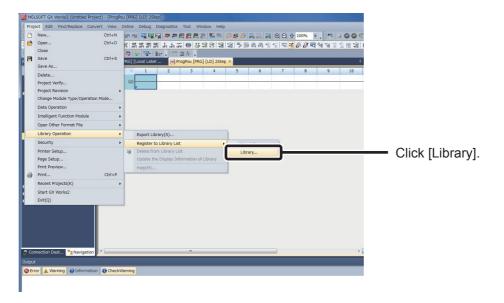

*3.* The confirmation dialog is displayed.

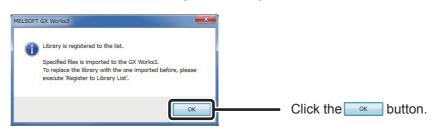

4. Select the "DataAnalysis\_R.mslm" file decompressed earlier and open it.

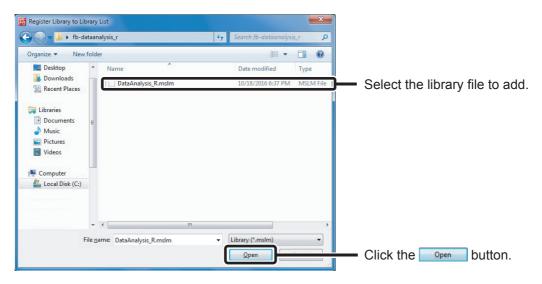

5. The "Library" item is added to the "Library" on the Element Selection window.

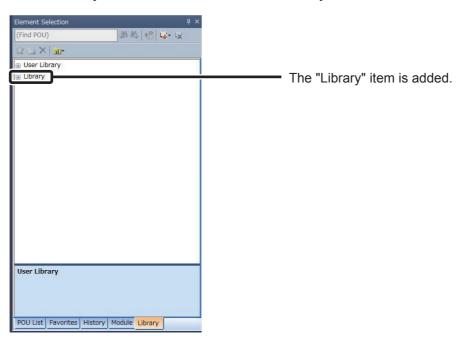

6. With that, the library has been added. The added library can be used by drag & drop as with the Module FB.

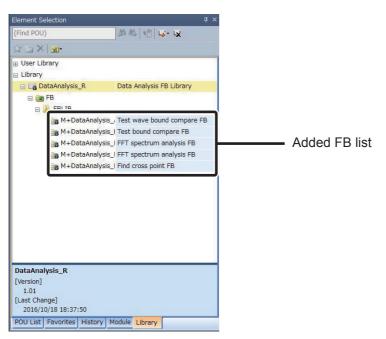

7. To upgrade the library with an updated version, after deleting the library once, execute again from the operating procedure 1 and import.

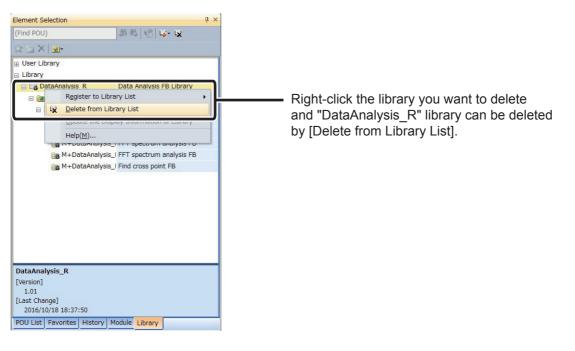

With that, the preparation for using MELSOFT Library is ended.

### MEMO

# 7 Creating FBs

This chapter explains the procedure to create a new FB.

Create an FB with the following procedures.

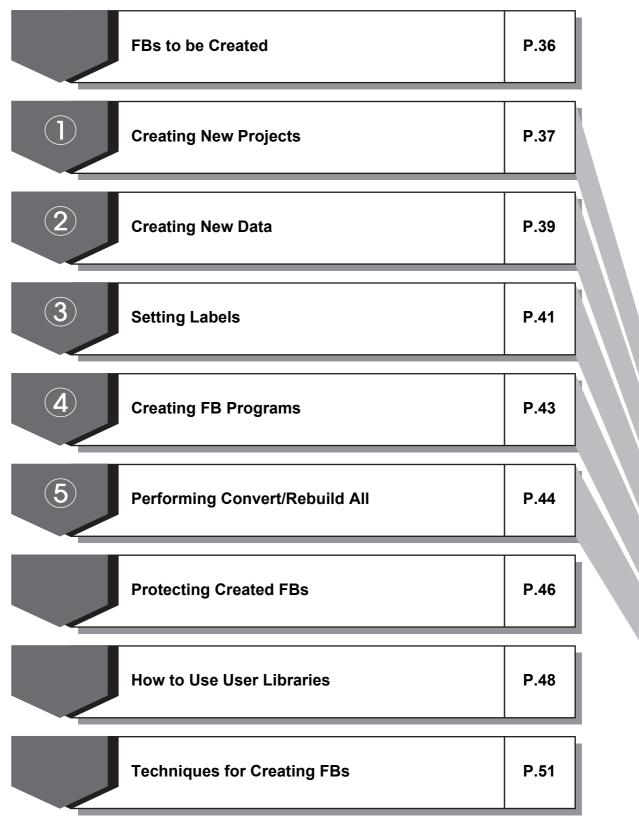

7

### FBs to be Created

This section explains the procedure to create an FB from a simple program.

[Example] When input X1 is turned ON 12 times, output Y12 is turned ON.

[Sequence program]

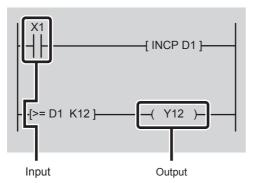

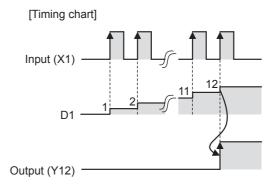

Creating an FB for the above program and pasting it to the sequence program creates a simple program with only an FB, an input, and an output.

[Sequence program to which FB is pasted]

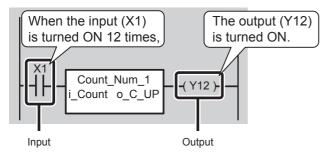

Create an FB in the following section.

## **(1)** Creating New Projects

This section explains how to create a new project by starting GX Works3.

#### Operating procedure

1. Select [Start] → [All Programs] → [MELSOFT] → [GX Works3] → [GX Works3].

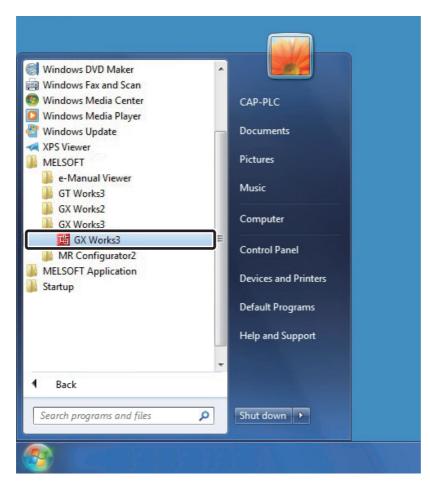

2. After starting, the GX Works3 main screen is displayed.

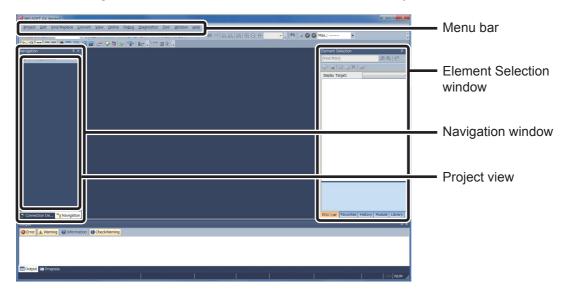

3. Select [Project]  $\rightarrow$  [New].

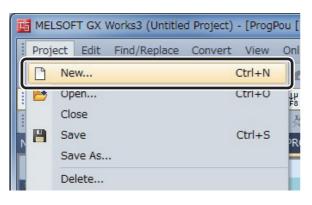

4. The "New" window is displayed.

| New              | ×        |                                                                                                    |
|------------------|----------|----------------------------------------------------------------------------------------------------|
| Series           | FX5CPU V | (1) Select the series (FX5CPU).                                                                                                    |
| Туре             | FX5U ▼   | (2) Select the module to use (FX5U).                                                                                                  |
| Mode             | <b></b>  |                                                                                                    |
| Program Language | Ladder   | <ul> <li>(3) Select the programming language</li> <li>(Ladder) to be developed.</li> <li>(4) Slight the programming hutter</li> </ul> |
|                  | ОК       | (4) Click the with button.                                                                                                    |

5. A project tree and the ladder screen are displayed.

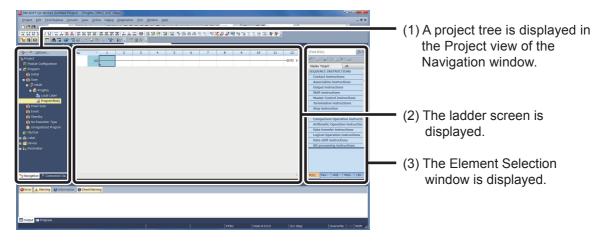

### **②** Creating New Data

After a GX Works3 project is created, create a new data file ("Count\_Num" is used as an FB name in this section).

#### Operating procedure

*1.* In the Navigation window, select [FB/FUN], and right-click and select [Add New Data] from the shortcut menu.

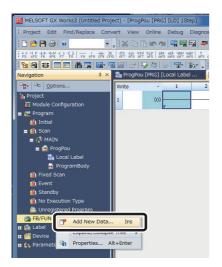

2. The "New Data" window is displayed.

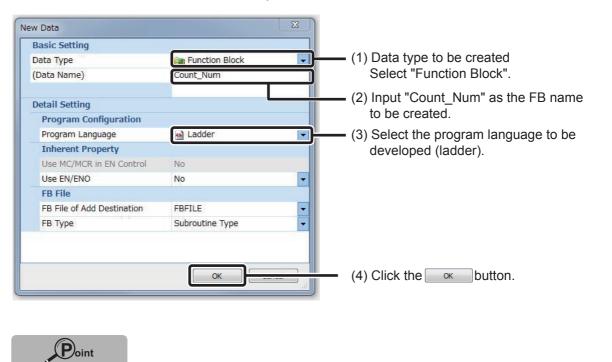

When entering an FB name, be careful of the following points.

- Case-sensitive
- The maximum number of characters for the FB name is 256.

*3.* The newly created FB (Count\_Num) is added to the Navigation window and the Element Selection window.

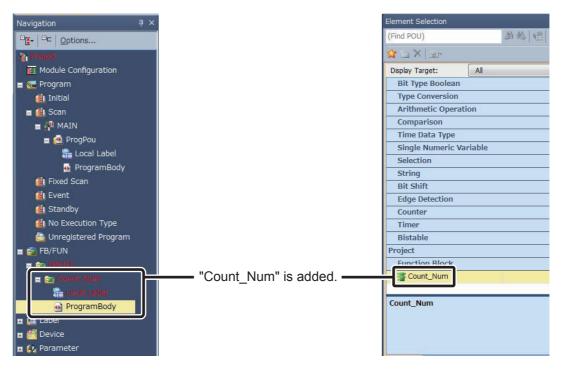

## **③** Setting Labels

Because FBs are utilized by being converting into components, devices are not used and input labels, output labels, and internal labels are used to create a program.

First, categorize the devices of the sequence program into, input device, output device, and internal device.

Next, set each label for the categorized devices.

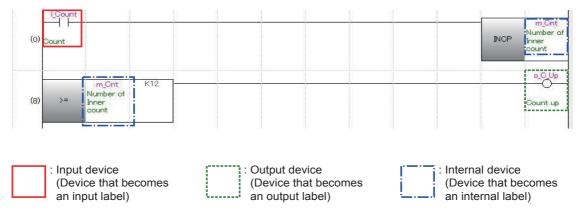

The labels corresponding to the actual devices in the FB that is to be created are as shown in the following tables.

| Device type     | Device name | Label type (Class)           | Label name | Data type     |
|-----------------|-------------|------------------------------|------------|---------------|
| Input device    | X1          | Input label<br>(VAR_INPUT)   | i_Count    | bit           |
| Output device   | Y12         | Output label<br>(VAR_OUTPUT) | o_C_Up     | bit           |
| Internal device | D1          | <br>Internal label<br>(VAR)  | m_Cnt      | word [signed] |

Set the input label, output label, and internal label to be used in the FB in the following section.

#### Operating procedure

*1.* Double-click "Local Label" of the added FB and display the Function/FB Label Setting screen.

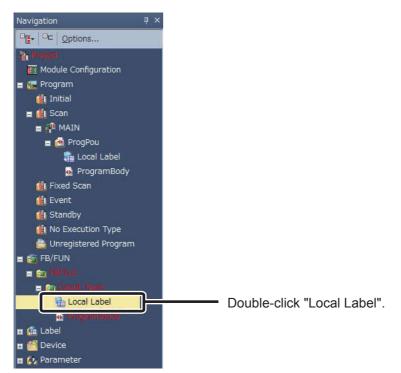

2. The Function/FB Label Setting screen is displayed.

| Filter> |            | Show Details(Y) 🔊 | Display Settin                          | ng Chec <u>k</u> |         |   |
|---------|------------|-------------------|-----------------------------------------|------------------|---------|---|
|         | Label Name | Data Type         |                                         | Class            | Comment |   |
| 1       |            |                   |                                         | <b>•</b>         |         |   |
| 2       |            |                   | S                                       | •                |         | - |
| 3       | -27        |                   |                                         | ·                |         |   |
| 4       |            |                   |                                         | •                |         |   |
| 5       | 56         |                   |                                         | •                |         |   |
| 6       | 100        |                   | C                                       | •                |         |   |
| 7       | 10         |                   |                                         | •                |         |   |
| 8       |            |                   |                                         | •                |         |   |
| 9       | 00         |                   |                                         | •                |         |   |
| 10      |            |                   |                                         | •                |         |   |
| 11      | 22         |                   |                                         | •                |         |   |
| 12      |            |                   |                                         | •                |         |   |
| 13      | 10         |                   | 1                                       | •                |         |   |
| 14      | 2          |                   | (1.1.1.1.1.1.1.1.1.1.1.1.1.1.1.1.1.1.1. | ¥                |         | 1 |
| 15      |            |                   |                                         | •                |         |   |

#### 3. Set the labels as follows.

| 1 | i_Count | Bit            | VARJNPUT       | - Count                 | Input label      |
|---|---------|----------------|----------------|-------------------------|------------------|
| 2 | o_C_Up  | Bit            | <br>VAR_OUTPUT | 🚽 Count up              | Output label     |
| 3 | m_Cnt   | [Word [Signed] | <br>VAR        | 👻 Number of Inner count | — Internal label |
| 4 |         |                |                | •                       | -                |

### Point

The number of development man-hours can be reduced by creating the internal labels that are used normally, as design data with Microsoft<sup>®</sup> Excel<sup>®</sup> in advance and entering them by exporting and importing.

### **④** Creating FB Programs

This section explains how to create a sequence program in an FB using the set labels.

#### Operating procedure

*1.* In the Navigation window, select [FB/FUN]→[FBFILE]→[Count\_Num], and double-click [Program Body].

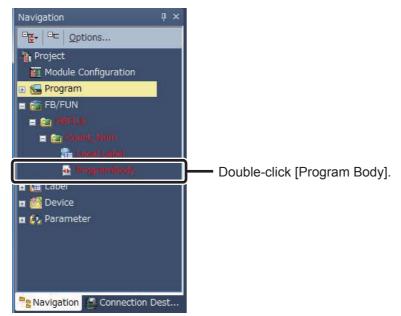

2. The "Count\_Num[FB][LD]" window is displayed.

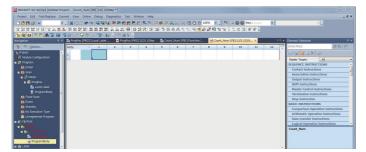

3. Create an FB sequence program.

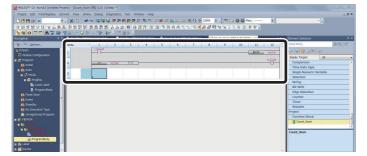

Sequence program of the FB to be created is described as follows.

| (0) Count |                                      |     | m.Q<br>NOP<br>Incer<br>count |
|-----------|--------------------------------------|-----|------------------------------|
| (8) >=    | m_Ont<br>Number of<br>Inner<br>count | K12 | o.cl<br>O<br>Count           |

## **5** Performing Convert/Rebuild All

In order to operate FBs, it is necessary to convert/rebuild all. The procedures to rebuild all are explained below.

#### Operating procedure

1. Select [Convert]  $\rightarrow$  [Rebuild All].

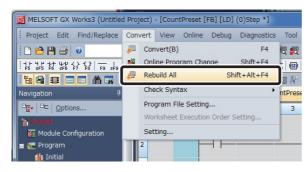

2. The following message is displayed.

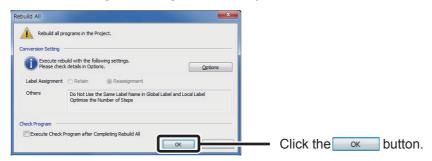

*3.* All the programs are converted and the results are displayed in the Output window.

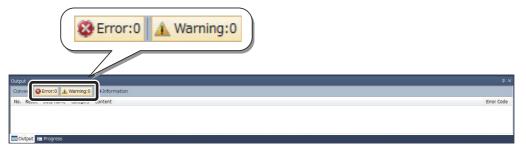

The sequence program created by pasting the created FB is as follows.

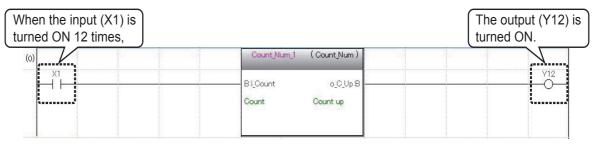

### This completes the creation of a new FB.

For the procedures to use created FB, refer to "③ How to use Module FB" and later sections in " <sup>6</sup> Using FB Libraries".

### **Protecting Created FBs**

A created FB can be protected by setting up a block password.

Outflow of technological know-how can be prevented by using a password, as the password protection disables opening of programs in the FB.

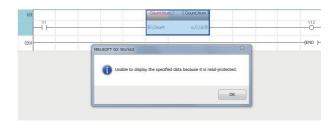

This section explains how to set up a block password for the created FB.

### 

If you forget the password, you cannot open the program in the FB. Do not lose the password.

#### Operating procedure

1. In the Navigation window, select [FB/FUN]  $\rightarrow$  [FBFILE]  $\rightarrow$  [Count\_Num].

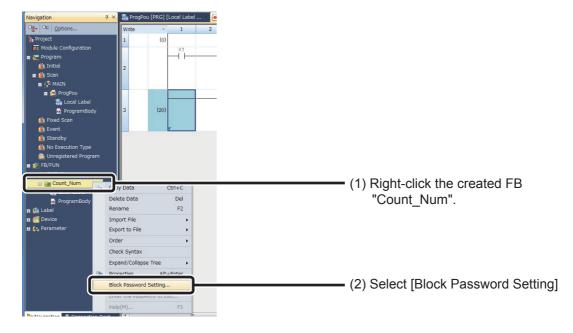

2. The "Block Password Setting" window is displayed.

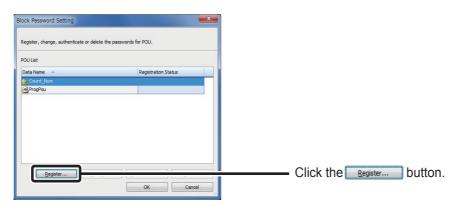

3. The "Register Password" window is displayed.

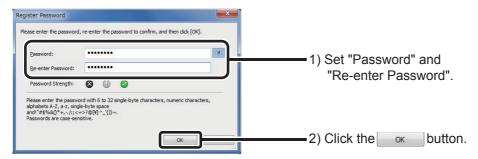

4. The block password is set to "Count\_Num".

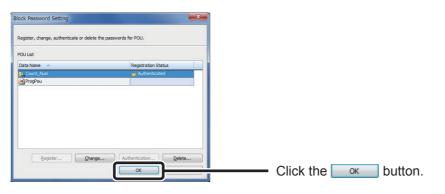

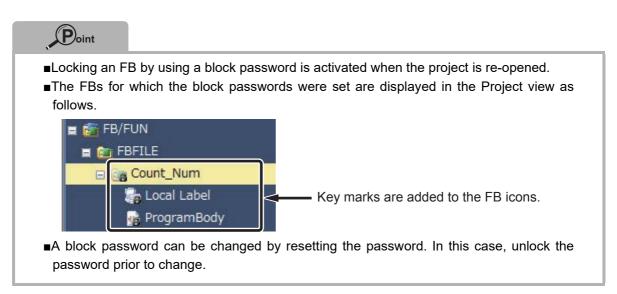

### How to Use User Libraries

FBs can be utilized in other projects.

When FBs are utilized in other projects, it is necessary to register in the User Library.

This section explains how to use FBs in other projects by using the FB "Count\_Num" created in this guide as an example.

#### Operating procedure

1. In the file to be registered in the library, select [Project]  $\rightarrow$  [Library Operation]  $\rightarrow$  [Export Library].

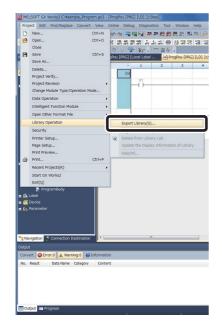

2. The confirmation screen is displayed.

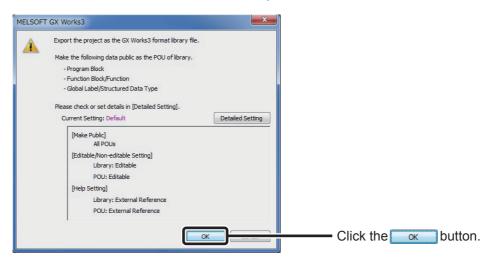

*3.* Save the file with a new name.

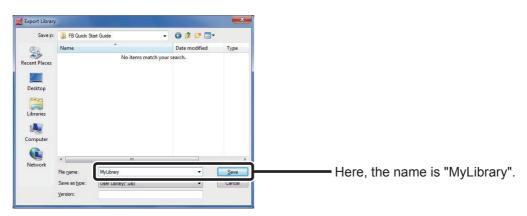

4. Start up the project to use the saved user library and register the user library.

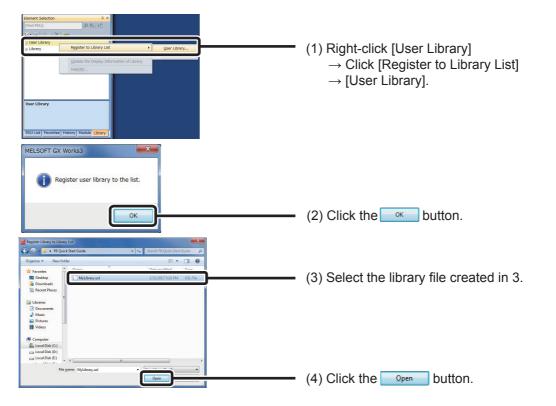

5. "Count\_Num" was registered in the User Library.

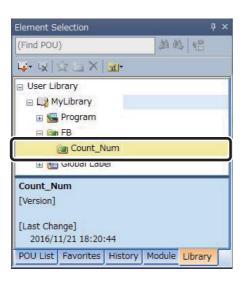

## **Techniques for Creating FBs**

This section introduces techniques for creating FB sequence programs.

#### *1.* To transfer multiple bits to a word label

Multiple bits can be transferred to a word label by using BSET and BRST instructions and setting up ON/OFF information for each bit of the target word.

| (0) | n int_BitArray[0] | BSET | int_WordData | K0 |
|-----|-------------------|------|--------------|----|
|     | int_BitArray[5]   | BRST | int_WordData | K5 |

#### 2. To use index registers in an FB

When using index registers in an FB, add a save program and restore program for the index registers to protect them.

[Example of creation]

The following shows an example of saving index registers Z7, Z8, and Z9 in the FB prior to executing a program and restoring the index when the program ends.

| Label name    | Туре | Purpose                      |
|---------------|------|------------------------------|
| int_Z_tmp [0] | Word | For saving index register Z9 |
| int_Z_tmp [1] | Word | For saving index register Z8 |
| int_Z_tmp [2] | Word | For saving index register Z7 |

|        | Save index register values |
|--------|----------------------------|
| FB ENO | MOV Z9 int_Z_tmp[          |
|        | MOV Z8 int_Z_tmp[          |
|        | MOV Z7 int_Z_tmp           |

FB Program

|        | Restore i | Restore index register values |      |
|--------|-----------|-------------------------------|------|
| FB ENO | MOV       | int_Z_tmp[0]                  | Z9   |
|        | MOV       | int_Z_tmp[1]                  | Z8   |
|        | MOV       | int_Z_tmp[2]                  | Z7   |
|        |           |                               | -END |

Microsoft, Microsoft Access, Excel, SQL Server, Visual Basic, Visual C++, Visual Studio, Windows, Windows NT, Windows Server, Windows Vista, and Windows XP are trademarks of the Microsoft group of companies.

The company names, system names and product names mentioned in this manual are either registered trademarks or trademarks of their respective companies.

In some cases, trademark symbols such as 'TM' or '®' are not specified in this manual.

#### Precautions before use

This publication explains the typical features and functions of the products herein and does not provide restrictions and other information related to usage and module combinations. Before using the products, always read the product user manuals. Mitsubishi Electric will not be held liable for damage caused by factors found not to be the cause of Mitsubishi Electric; opportunity loss or lost profits caused by faults in Mitsubishi Electric products; damage, secondary damage, or accident compensation, whether foreseeable or not, caused by special factors; damage to products other than Mitsubishi Electric products; and to other duties.

#### 🚹 For safe use

- To use the products given in this publication properly, always read the relevant manuals before use.
- The products have been manufactured as general-purpose parts for general industries, and have not been designed or manufactured to be incorporated in a device or system used in purposes related to human life.
- Before using the products for special purposes such as nuclear power, electric power, aerospace, medicine or passenger movement vehicles, consult with Mitsubishi.
- The products have been manufactured under strict quality control. However, when
  installing the products where major accidents or losses could occur if the products fail,
  install appropriate backup or fail-safe functions in the system.

| Country/Region |                                                                                                    | Tel/Fax                                            |
|----------------|----------------------------------------------------------------------------------------------------|----------------------------------------------------|
| USA            | MITSUBISHI ELECTRIC AUTOMATION, INC.<br>500 Corporate Woods Parkway, Vernon Hills, IL 60061, U.S.A.                                                                                                    | Tel : +1-847-478-2100<br>Fax : +1-847-478-2253     |
| Mexico         | MITSUBISHI ELECTRIC AUTOMATION, INC. Mexico Branch<br>Mariano Escobedo #69, Col. Zona Industrial, Tlalnepantla Edo. Mexico, C.P.54030                                                                     | Tel : +52-55-3067-7500                             |
| Brazil         | MITSUBISHI ELECTRIC DO BRASIL COMÉRCIO E SERVIÇOS LTDA.<br>Avenida Adelino Cardana, 293, 21 andar, Bethaville, Barueri SP, Brazil                                                                         | Tel : +55-11-4689-3000<br>Fax : +55-11-4689-3016   |
| Germany        | MITSUBISHI ELECTRIC EUROPE B.V. German Branch<br>Mitsubishi-Electric-Platz 1, 40882 Ratingen, Germany                                                                                                    | Tel : +49-2102-486-0<br>Fax : +49-2102-486-1120    |
| UK             | MITSUBISHI ELECTRIC EUROPE B.V. UK Branch<br>Travellers Lane, Hatfield, Hertfordshire, AL10 8XB, U.K.                                                                                                    | Tel : +44-1707-28-8780<br>Fax : +44-1707-27-8695   |
| Ireland        | MITSUBISHI ELECTRIC EUROPE B.V. Irish Branch<br>Westgate Business Park, Ballymount, Dublin 24, Ireland                                                                                                    | Tel : +353-1-4198800<br>Fax : +353-1-4198890       |
| Italy          | MITSUBISHI ELECTRIC EUROPE B.V. Italian Branch<br>Centro Direzionale Colleoni-Palazzo Sirio Viale Colleoni 7, 20864 Agrate Brianza(Milano) Italy                                                          | Tel : +39-039-60531<br>Fax : +39-039-6053-312      |
| Spain          | MITSUBISHI ELECTRIC EUROPE, B.V. Spanish Branch<br>Carretera de Rubí, 76-80-Apdo. 420, 08190 Sant Cugat del Vallés (Barcelona), Spain                                                                     | Tel : +34-935-65-3131<br>Fax : +34-935-89-1579     |
| France         | MITSUBISHI ELECTRIC EUROPE B.V. French Branch<br>25, Boulevard des Bouvets, 92741 Nanterre Cedex, France                                                                                                  | Tel : +33-1-55-68-55-68<br>Fax : +33-1-55-68-57-57 |
| Czech Republic | MITSUBISHI ELECTRIC EUROPE B.V. Czech Branch<br>Avenir Business Park, Radlicka 751/113e, 158 00 Praha5, Czech Republic                                                                                    | Tel : +420-251-551-470<br>Fax : +420-251-551-471   |
| Poland         | MITSUBISHI ELECTRIC EUROPE B.V. Polish Branch<br>ul. Krakowska 50, 32-083 Balice, Poland                                                                                                    | Tel : +48-12-347-65-00<br>Fax : +48-12-630-47-01   |
| Sweden         | MITSUBISHI ELECTRIC EUROPE B.V. (Scandinavia)<br>Fjelievägen 8, SE-22736 Lund, Sweden                                                                                                    | Tel : +46-8-625-10-00<br>Fax : +46-46-39-70-18     |
| Russia         | MITSUBISHI ELECTRIC (RUSSIA) LLC St. Petersburg Branch<br>Piskarevsky pr. 2, bld 2, lit "Sch", BC "Benua", office 720; 195027 St. Petersburg, Russia                                                      | Tel : +7-812-633-3497<br>Fax : +7-812-633-3499     |
| Turkey         | MITSUBISHI ELECTRIC TURKEY A.Ş Ümraniye Branch<br>Serifali Mah. Kale Sok. No:41 34775 Umraniye - Istanbul, Turkey                                                                                         | Tel : +90-216-969-2500<br>Fax : +90-216-526-3995   |
| UAE            | MITSUBISHI ELECTRIC EUROPE B.V. Dubai Branch<br>Dubai Silicon Oasis, P.O.BOX 341241, Dubai, U.A.E.                                                                                                    | Tel : +971-4-3724716<br>Fax : +971-4-3724721       |
| South Africa   | ADROIT TECHNOLOGIES<br>20 Waterford Office Park, 189 Witkoppen Road, Fourways, South Africa                                                                                                    | Tel : +27-11-658-8100<br>Fax : +27-11-658-8101     |
| China          | MITSUBISHI ELECTRIC AUTOMATION (CHINA) LTD.<br>No.1386 Hongqiao Road, Mitsubishi Electric Automation Center, Shanghai, China                                                                              | Tel : +86-21-2322-3030<br>Fax : +86-21-2322-3000   |
| Korea          | MITSUBISHI ELECTRIC AUTOMATION KOREA CO., LTD.<br>7F-9F, Gangseo Hangang Xi-tower A, 401, Yangcheon-ro, Gangseo-Gu, Seoul 07528, Korea                                                                    | Tel : +82-2-3660-9530<br>Fax : +82-2-3664-8372     |
| Singapore      | MITSUBISHI ELECTRIC ASIA PTE. LTD.<br>307, Alexandra Road, Mitsubishi Electric Building, Singapore 159943                                                                                                 | Tel : +65-6473-2308<br>Fax : +65-6476-7439         |
| Thailand       | MITSUBISHI ELECTRIC FACTORY AUTOMATION (THAILAND) CO., LTD.<br>12th Floor, SV.City Building, Office Tower 1, No. 896/19 and 20 Rama 3 Road,<br>Kwaeng Bangpongpang, Khet Yannawa, Bangkok 10120, Thailand | Tel : +66-2682-6522<br>Fax : +66-2682-6020         |
| Vietnam        | MITSUBISHI ELECTRIC VIETNAM COMPANY LIMITED Hanoi Branch<br>6th Floor, Detech Tower, 8 Ton That Thuyet Street, My Dinh 2 Ward, Nam Tu Liem District, Hanoi, Vietnam                                       | Tel : +84-4-3937-8075<br>Fax : +84-4-3937-8076     |
| Malaysia       | MITSUBISHI ELECTRIC SALES MALAYSIA SDN. BHD.<br>Lot 11, Jalan 219, 46100 Petaling Jaya, Selangor Darul Ehsan, Malaysia                                                                                    | Tel : +60-3-7626-5000<br>Fax : +60-3-7658-3544     |
| Indonesia      | PT. MITSUBISHI ELECTRIC INDONESIA<br>Gedung Jaya 11th Floor, JL. MH. Thamrin No.12, Jakarta Pusat 10340, Indonesia                                                                                        | Tel : +62-21-3192-6461<br>Fax : +62-21-3192-3942   |
| India          | MITSUBISHI ELECTRIC INDIA PVT. LTD. Pune Branch<br>Emerald House, EL-3, J Block, M.I.D.C., Bhosari, Pune-411026, Maharashtra, India                                                                       | Tel : +91-20-2710-2000<br>Fax : +91-20-2710-2100   |
| Australia      | MITSUBISHI ELECTRIC AUSTRALIA PTY. LTD.<br>348 Victoria Road, P.O. Box 11, Rydalmere, N.S.W 2116, Australia                                                                                               | Tel : +61-2-9684-7777<br>Fax : +61-2-9684-7245     |

# MITSUBISHI ELECTRIC CORPORATION HEAD OFFICE: TOKYO BLDG., 2-7-3, MARUNOUCHI, CHIYODA-KU, TOKYO 100-8310, JAPAN

www.MitsubishiElectric.com